## 『山口県の蝶』 「しおり」の使い方の一例

- 1.「山口県の蝶」を開く。(左側に「ナビゲーションパネル」が表示されている。)
- 2. 上から2つ目の「1 しおりマーク」をクリックする。
- 3. 「しおり」が表示されるので、「2 表示したい場所」をクリックする。
- 4.そのページが表示される。

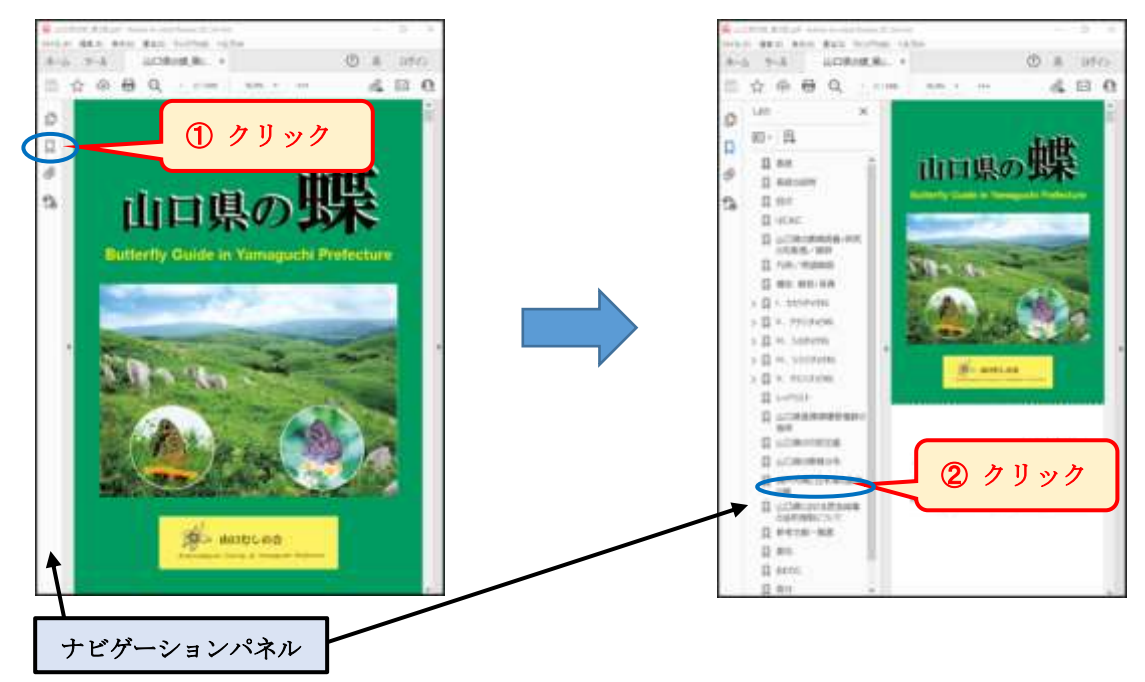

【I.セセリチョウ科~Ⅴ.タテハチョウ科の左側の「 > 」について】 •「 > 」をクリックすると「 ▽ 」に変わり、その科の全ての種名が表示される。

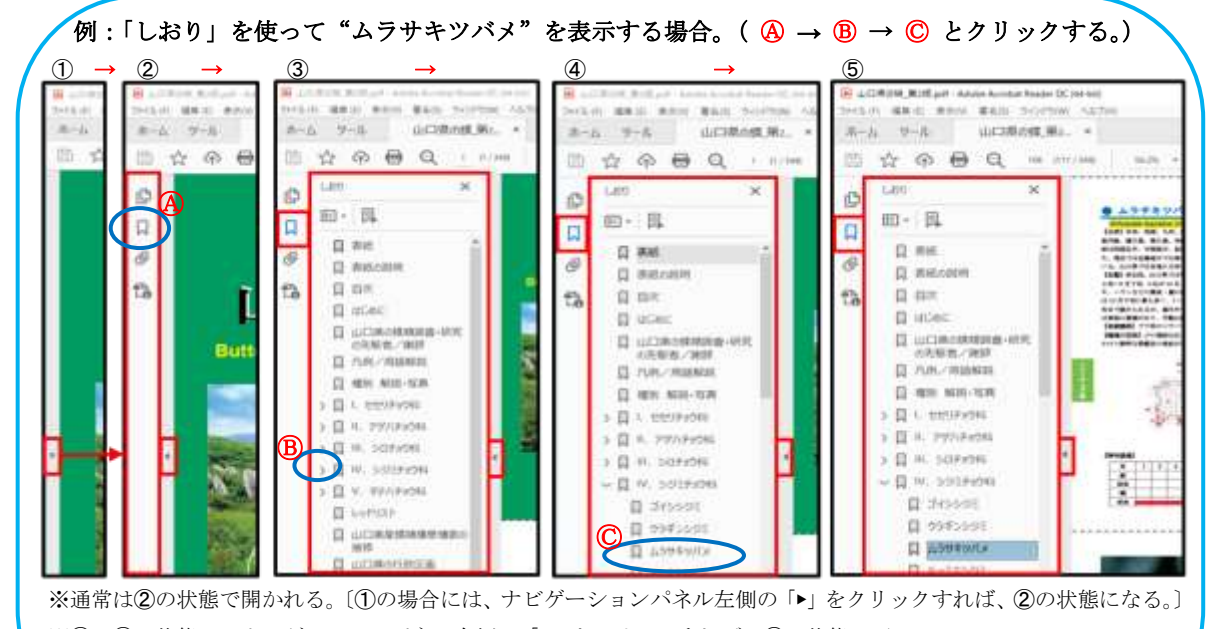

※②~⑤の状態で、ナビゲーションパネル右側の「◀」をクリックすれば、①の状態に戻る。

※3つ–5の状態で、ナビゲーションパネル最上部右側の「×」をクリックすれば、2の状態に戻る。